# Tangram

## Komplexný ekonomický a obchodný systém

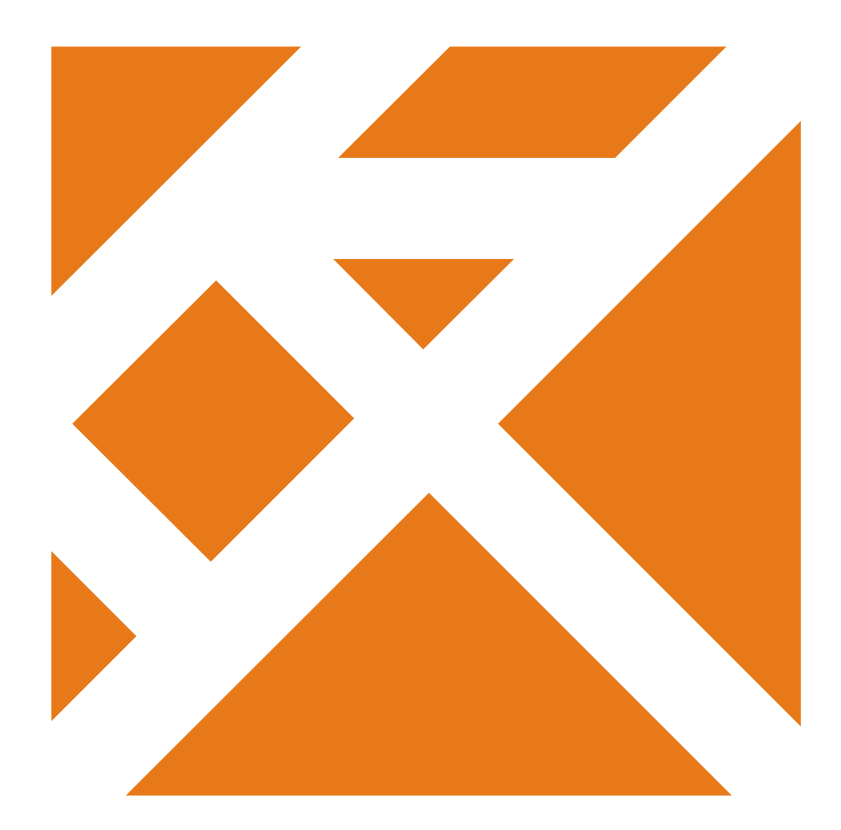

Používateľská príručka

Obchodný systém

# Výrobné čísla

Verzia **21**

## Obsah

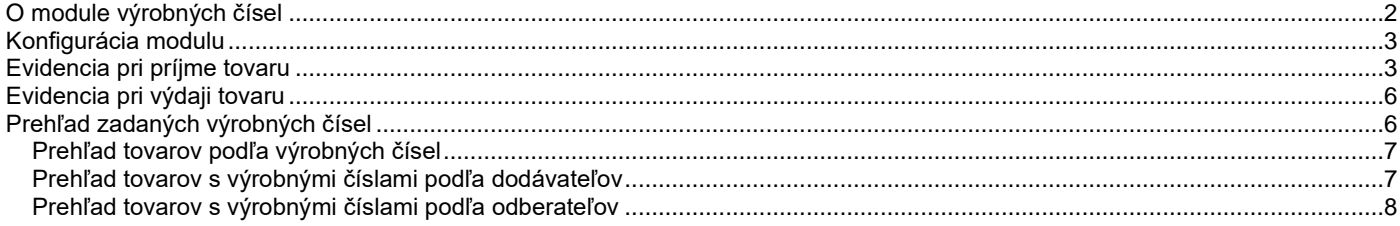

## **O module výrobných čísel**

Modul výrobných čísel je určený na evidenciu jednotlivých kusov výrobkov podľa výrobných čísel od príjemky do skladu, cez predaj alebo iný druh vyskladnenia až po prípadné reklamácie tovarov.

Okrem sledovania výrobných čísel ponúka možnosť evidovať dátum konca záruky a tlačiť záručne listy.

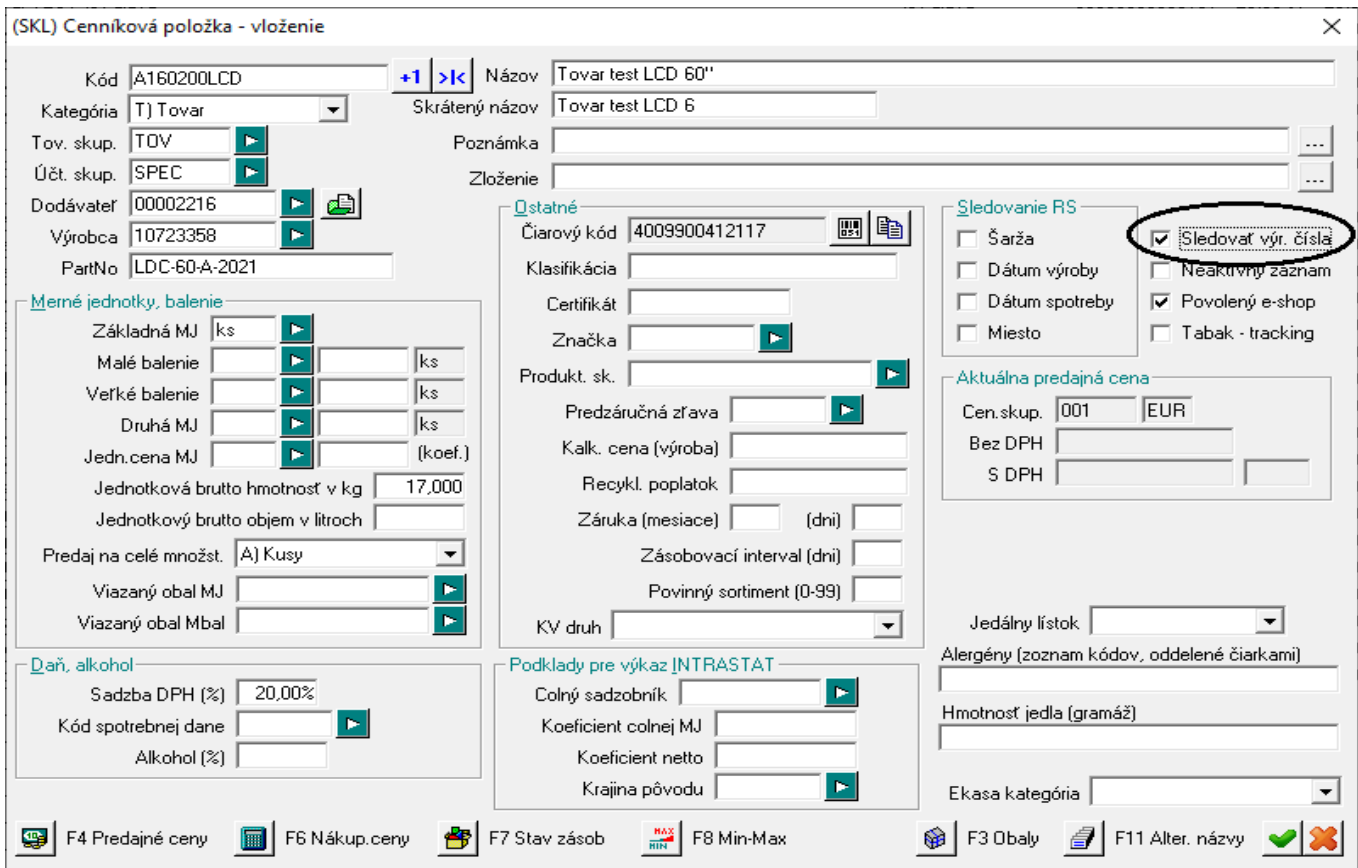

Modul *Výrobné čísla* je úzko zviazaný s modulom *Sklad*. V cenníku je jedna z položiek cenníkovej karty určená pre väzbu s modulom Výrobné čísla. Je to položka **Sledovať výrobné čísla**. Ak je táto položka zaškrtnutá, tovar sa bude sledovať aj v module *Výrobné čísla*.

Pri práci s modulom výrobných čísel doporučujeme takýto postup.

#### *Príjem tovaru.*

V module *Sklad* urobíte štandardným postupom príjem tovaru do skladu a vytlačíte príjemku.

Pri fyzickom naskladňovaní tovaru spustíte modul *Výrobné čísla* spustíte funkciu **Rozpracované doklady** a nasnímate čiarový kód z príjemky, podľa ktorej idete naskladniť tovar. Program zobrazí formulár s jednotlivými riadkami, v ktorých sú tovary zo zadanej príjemky. Samozrejme len tie tovary, ktoré majú vo svojej cenníkovej karte zaškrtnutú položku *Sledovať výrobné čísla*. Postupne zadáte jednotlivé výrobné čísla k tovarom (ručne alebo snímačom čiarového kódu) a formulár uložíte.

#### *Výdaj tovaru.*

Tovar bežným postupom vyskladníte v module *Sklad* (predaj sa ukončí dodacím listom, dodacím listom s faktúrou alebo dodacím listom s hotovostným dokladom). Pri fyzickom výdaji tovaru spustíte v module *Výrobné čísla* funkciu **Rozpracované doklady**. Vyhľadáte požadovaný dodací list alebo jednoducho zosnímate čiarový kód z dodacieho listu. Program zobrazí všetky tovary z tohto dodacieho listu, ktoré majú v cenníkovej karte nastavený príznak na sledovanie výrobných čísel. Ku jednotlivým tovarom (kusom) zadáte výrobné čísla. V prípade potreby vytlačíte záručný list.

## **Evidencia pri príjme tovaru**

*Výrobné čísla – Rozpracované doklady*

výrobných

kompletne čísla

čísla

V module *Sklad* urobíte štandardným postupom príjem tovaru do skladu a vytlačíte príjemku.

#### **1. Otvorte prehliadač Rozpracované doklady**

Pri fyzickom naskladňovaní a kontrole tovaru spustíte modul *Výrobné čísla* spustíte funkciu **Rozpracované doklady** menu *Výrobné čísla – Rozpracované doklady.*

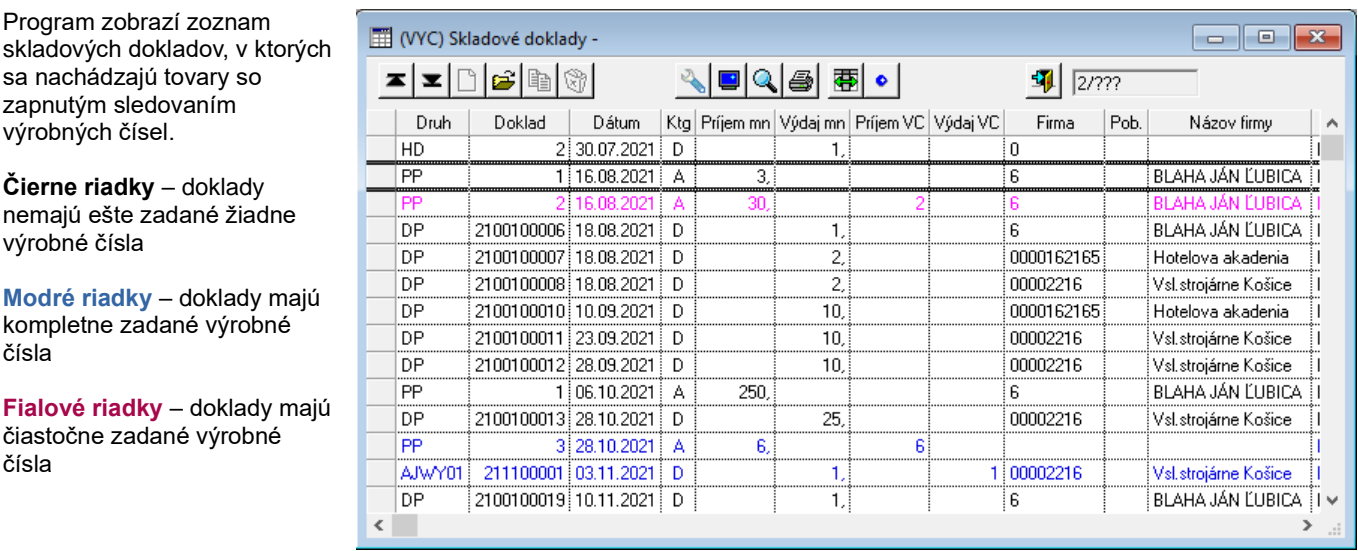

#### **2. Otvorte požadovanú príjemku**

Vyhľadajte a otvorte riadok s požadovanou príjemkou:

- vyhľadajte v zozname dokladov požadovanú príjemku a otvorte riadok dvojklikom myšou alebo klávesom [Enter], alebo
- zosnímajte čiarový kód dokladu z vytlačenej príjemky.

Program otvorí zvolenú príjemku a zobrazí z nej iba riadky s tovarmi, ktoré majú povolené sledovanie výrobných čísel.

#### **3. Otvorte riadok s tovarom**

Vyberte tovar, ku ktorému idete zadávať sériové čísla:

- nastavte kurzor na príslušný riadok a otvorte ho dvojklikom myšou alebo klávesom [Enter], alebo
- zosnímajte čiarový kód z príslušného tovaru (nie výrobné číslo ale čiarový kód výrobku)

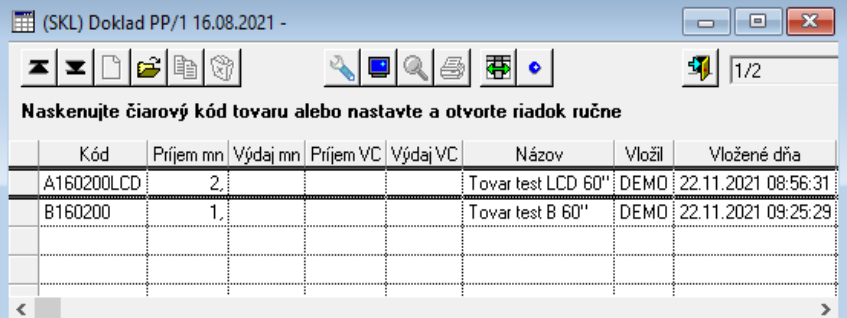

Program otvorí formulár na zadávanie výrobných čísel zvoleného tovaru.

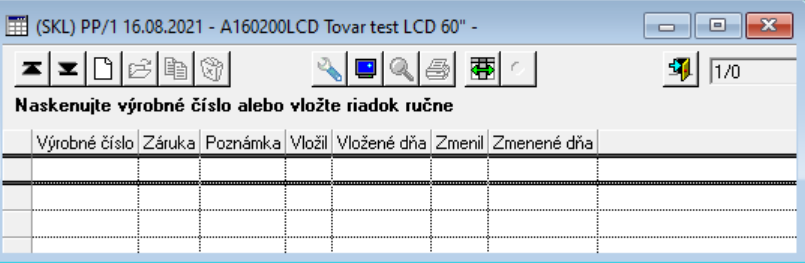

#### **4. Nasnímajte alebo zadajte výrobné číslo**

Teraz môžete zadávať výrobné čísla jednotlivých kusov výrobku:

• zosnímate výrobné číslo ak je na výrobku a program automaticky vytvorí riadok so zosnímaným výrobným číslom, alebo

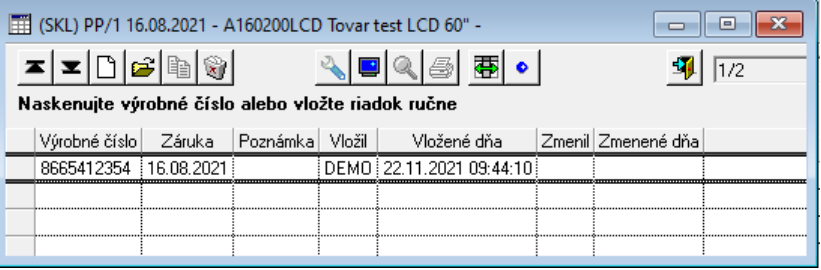

16.08.2021 - A160200LCD Tovar test LCD 60"

 $\sim$   $\blacksquare$ 

 $\mathcal{C}$ 

圃 **ISKLY P** 

• kliknete na ikonu *Pridanie riadka / [Insert]* a zadáte výrobné číslo manuálne z klávesnice

Vo formulári na manuálne zadanie môžete okrem výrobného čísla zadať aj trvanie záruky a poznámku.

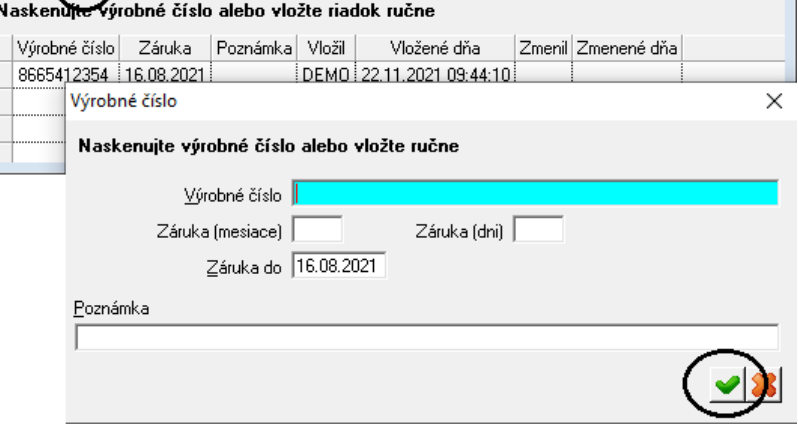

⊜|雷•|

 $\begin{array}{|c|c|c|}\hline \quad \text{or} \quad \text{or} \quad$ 

 $1/1/2$ 

Po zadaní potrebných údajov uložte formulár kliknutím na ikonu *Uloženie zmien / [F2]*.

## **5. Zatvorte zoznam zadaných výrobných čísel**

Ak ste zadali výrobné čísla ku všetkým kusom zvoleného tovaru, zatvorte okno na zadávanie kliknutím na ikonu *Koniec / [Esc]*.

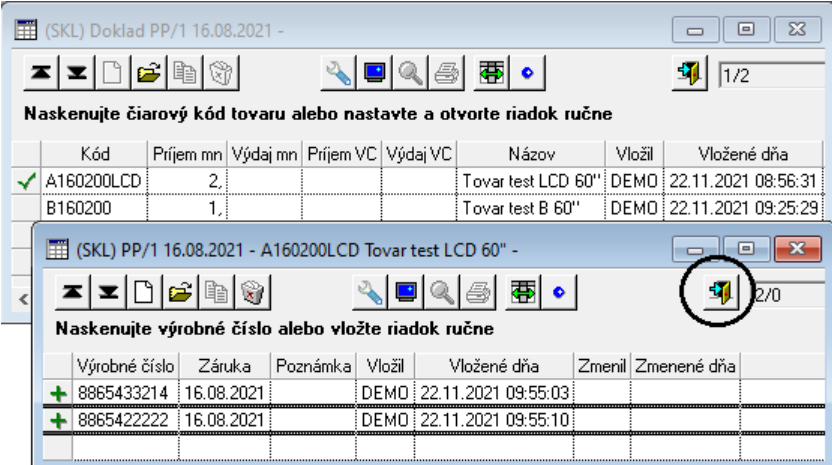

Program sa vráti do otvorenej príjemky so zoznamom tovarov v jednotlivých riadkoch príjemky.

V otvorenej príjemke sa riadok s tovarom, ku ktorému ste zadali všetky výrobné čísla zafarbí ma **modro** a v stĺpci *Príjem VC* sa zobrazí počet zadaných výrobných čísel.

Počet kusov tovaru v príjemke je zobrazený v stĺpci *Príjem mn*.

Ak ste nezadali výrobné čísla ku všetkým kusom tovaru, riadok bude zafarbený **fialovou** farbou.

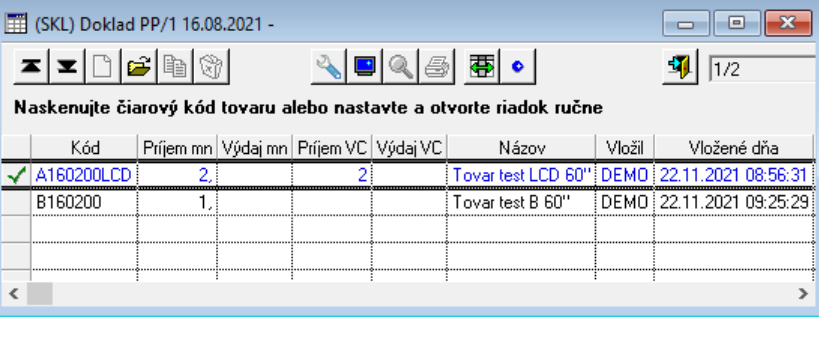

#### **6. Otvorte ďalší tovar a snímajte/zadávajte výrobné čísla**

Vyberte ďalší tovar z príjemky (nasnímajte čiarový kód tovaru alebo otvorte riadok s tovarom manuálne) a zadajte výrobné čísla k ďalšiemu tovaru.

#### **7. Zatvorte príjemku**

Ak máte zadané výrobné čísla ku všetkým tovarom v príjemke (všetky riadky sú **modré**), Zatvorte formulár príjemky kliknutím na ikonu *Koniec / [Esc]*.

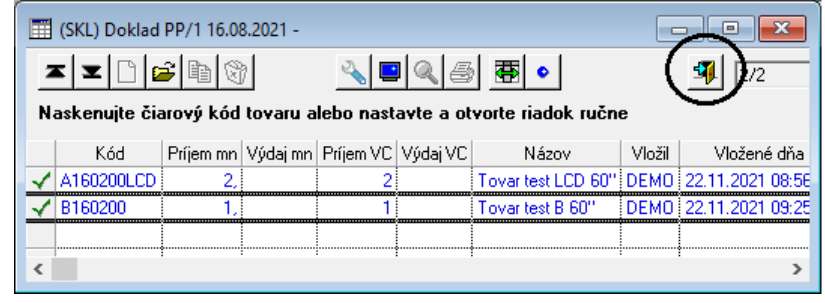

Program sa vráti do zoznamu skladových dokladov.

Riadok s príjemkou, do ktorej ste zadali ku všetkým tovarom výrobné čísla je vyfarbený modrou farbou.

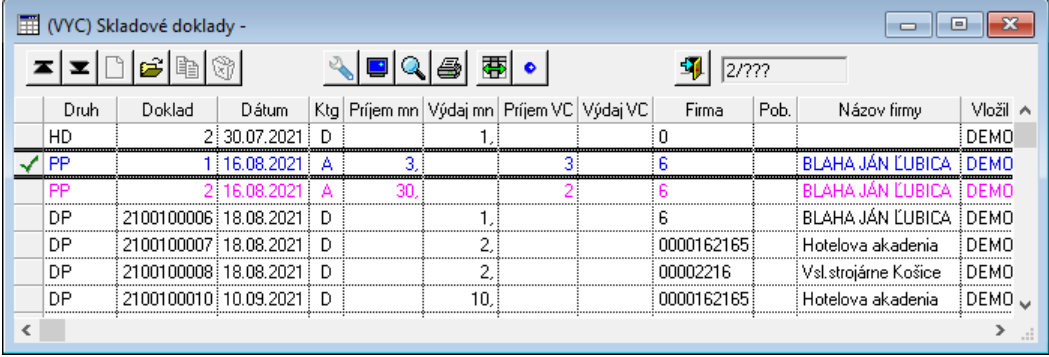

Môžete pokračovať ďalšou príjemkou alebo zatvoriť zoznam dokladov kliknutím na ikonu *Koniec / [Esc]*.

## **Tlač záručného listu**

*Výrobné čísla – Rozpracované doklady*

V prehliadači rozpracovaných dokladov môžete k výdajovým dokladom vytlačiť aj záručný list s rozpisom tovarov a výrobných čísel.

Nastavte kurzor na riadok s požadovaným dokladom a kliknite na ikonu *Tlač záručného listu / [F7]*.

Zvoľte požadovaný formát a vytlačte záručný list.

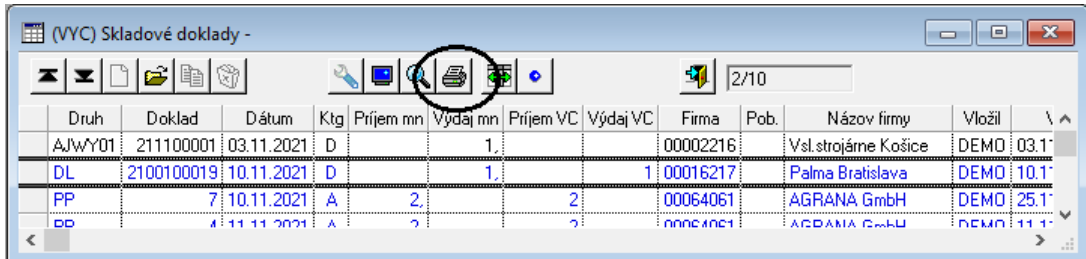

## **Evidencia pri výdaji tovaru**

*Výrobné čísla – Rozpracované doklady*

Pri výdaji tovaru je postup takmer rovnaký ako je popísané v predchádzajúcej kapitole o evidencii pri príjme tovaru. Rozdiel je iba v tom, že v zozname skladových dokladov namiesto príjemky otvoríte príslušný dodací list.

- 1. Otvoríte zoznam rozpracovaných dokladov
- 2. Otvoríte dodací list
- 3. Vyberiete tovar (riadok)
- 4. Snímate/zadávate sériové čísla k vybranému tovaru
- 5. Po nasnímaní výrobných čísel ku všetkým kusom vybraného tovaru zatvoríte okno na zadávanie
- 6. Vyberiete ďalší tovar z zadávate výrobné čísla
- 7. Po zadaní výrobných čísel ku všetkým tovarom v dodacom liste zatvoríte formulár dodacieho listu.

## **Prehľad zadaných výrobných čísel**

*Výrobné čísla – Výrobné čísla*

V tomto menu sa zobrazí podrobný prehliadač so všetkými výrobnými číslami, ktoré ste do programu zadali. Pri každom výrobnom čísle je uvedený aj kód a názov tovaru a odkaz na skladový doklad, ku ktorému bolo toto výrobné číslo zadané.

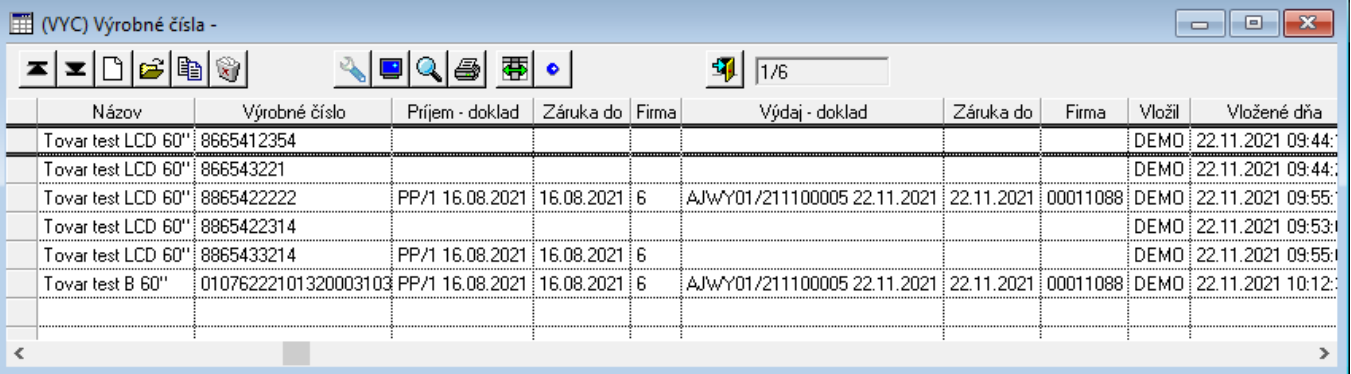

V zozname môžete vyhľadávať pomocou výberovej podmienky, ktorej formulár otvoríte kliknutím na ikonu *Výberová podmienka / [F5]*.

Môžete vyhľadať konkrétny tovar alebo skladový doklad.

Ak v otvorenom prehliadači výrobných čísel zosnímate nejaké výrobné číslo, program vyhľadá riadok so zosnímaným výrobným číslom (ak bolo predtým zadané do programu).

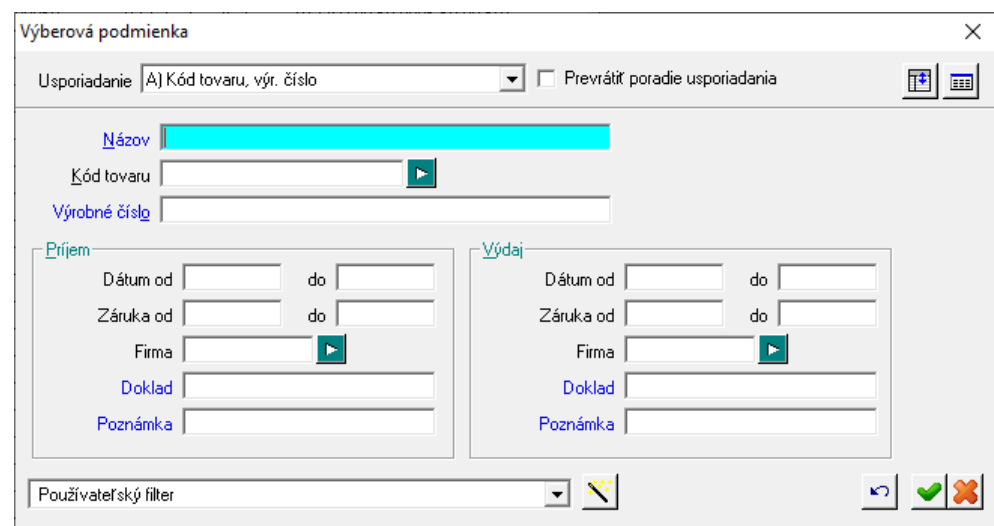

## **Prehľad tovarov podľa výrobných čísel**

*Tlač – 802 Výrobné čísla podľa tovarov*

Táto tlačová zostava poskytuje prehľad o všetkých tovaroch, ktorým ste zadali výrobné čísla (či už k príjmovým alebo výdajovým dokladom).

Ak chcete zistiť prehľad konkrétneho tovaru (výrobné čísla, dátumy príjmu a výdaja,...) zadajte vo výberovej podmienke kód tovaru.

Vo výberovej podmienke môžete filtropvať nielen podľa kódu či názvu tovaru a výrobného čísla, ale môžete vyhľadať aj skladové doklady a zvoliť si tak len príjemky alebo dodacie listy.

#### 802. Prehľad výrobných čísiel podľa tovarov

Dátum od: 11.11.2021, do: 30.11.2021; Usporiadanie: Výrobné číslo

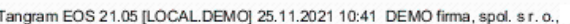

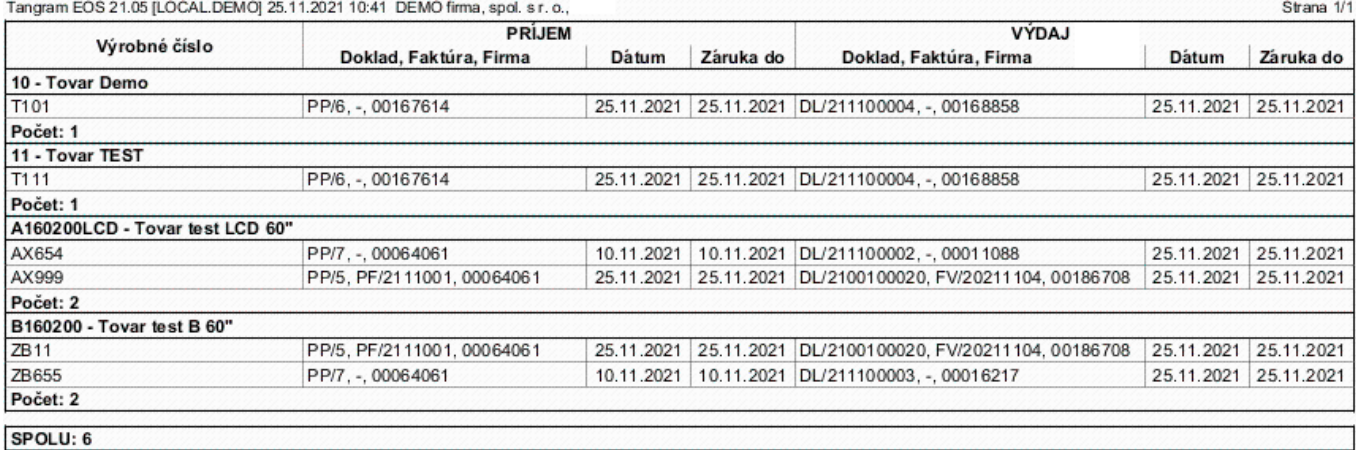

#### **Prehľad tovarov s výrobnými číslami podľa dodávateľov**

*Tlač – 803 Výrobné čísla podľa dodávateľov*

Ak chcete získať prehľad tovaru so zadanými výrobnými číslami rozdelený podľa jednotlivých dodávateľov, použijete túto tlačovú zostavu.

Každý kus tovaru so zadaným výrobným číslom je uvedený v osobitnom riadku.

Okrem kódu, názvu a výrobného čísla tovaru je v zostave uvedená aj príjemka, ktorou bol konkrétny tovar naskladnený a prípadne aj faktúra k príjemke ak bola zadaná.

#### 803. Výrobné čísla podľa dodávateľov

Usporiadanie: Kód tovaru, výr. číslo

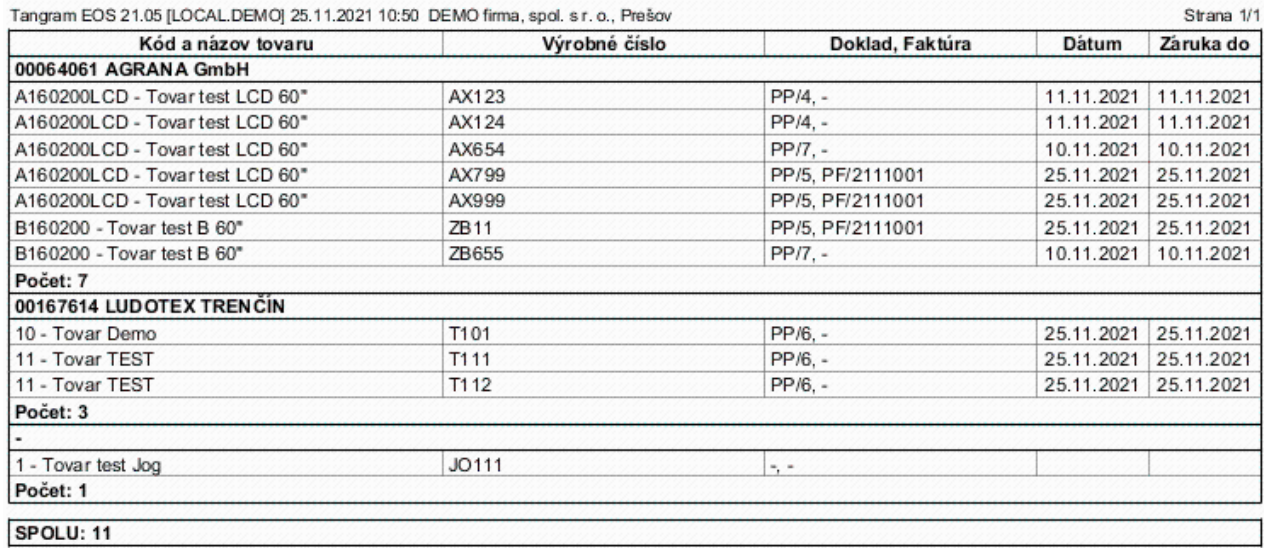

## **Prehľad tovarov s výrobnými číslami podľa odberateľov**

*Tlač – 804 Výrobné čísla podľa odberateľov*

Podobne ako predchádzajúca zostava, aj táto vám ponúkne zoznam tovarov s výrobnými číslami. Rozdiel je však v tom, že zostava podľa odberateľov poskytuje informácie o tom, kedy a ktorým dokladom bol vyskladnený konkrétny kus tovaru.

K zostave je pripojená výberová podmienka, v ktorej môžete výber obmedziť len na určitý tovar, alebo zadať podmienky pre príjmové alebo výdajové doklady.

## 804. Výrobné čísla podľa odberateľov

Dátum od: 11.11.2021; Usporiadanie: Kód tovaru, výr. číslo

 $C_{\text{trans}}$   $1/4$ 

Tangram EOS 21.05 [LOCAL.DEMO] 25.11.2021 10:53 DEMO firma, spol. s r. o., Presov

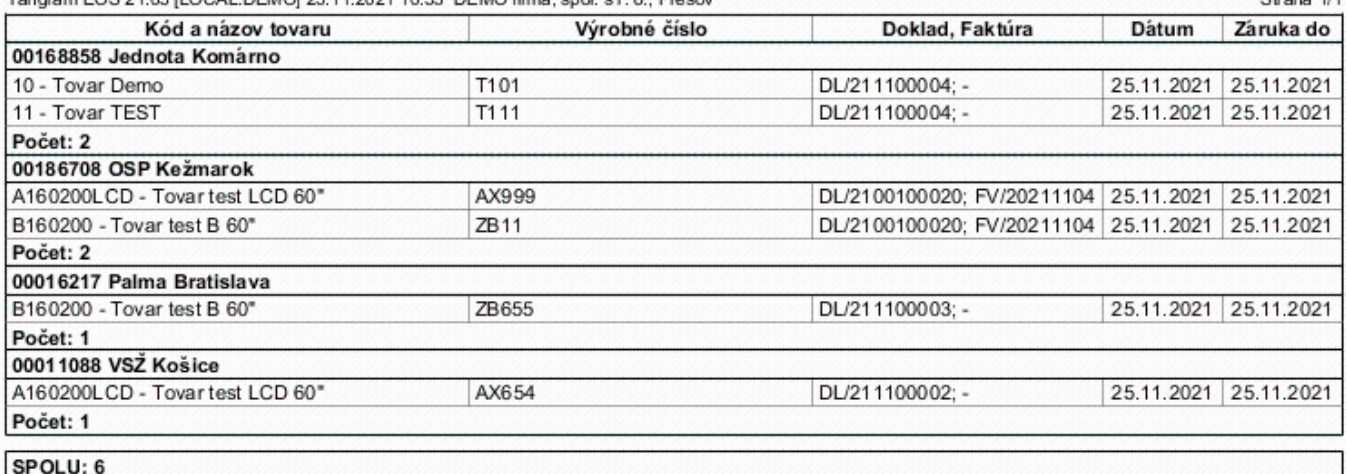